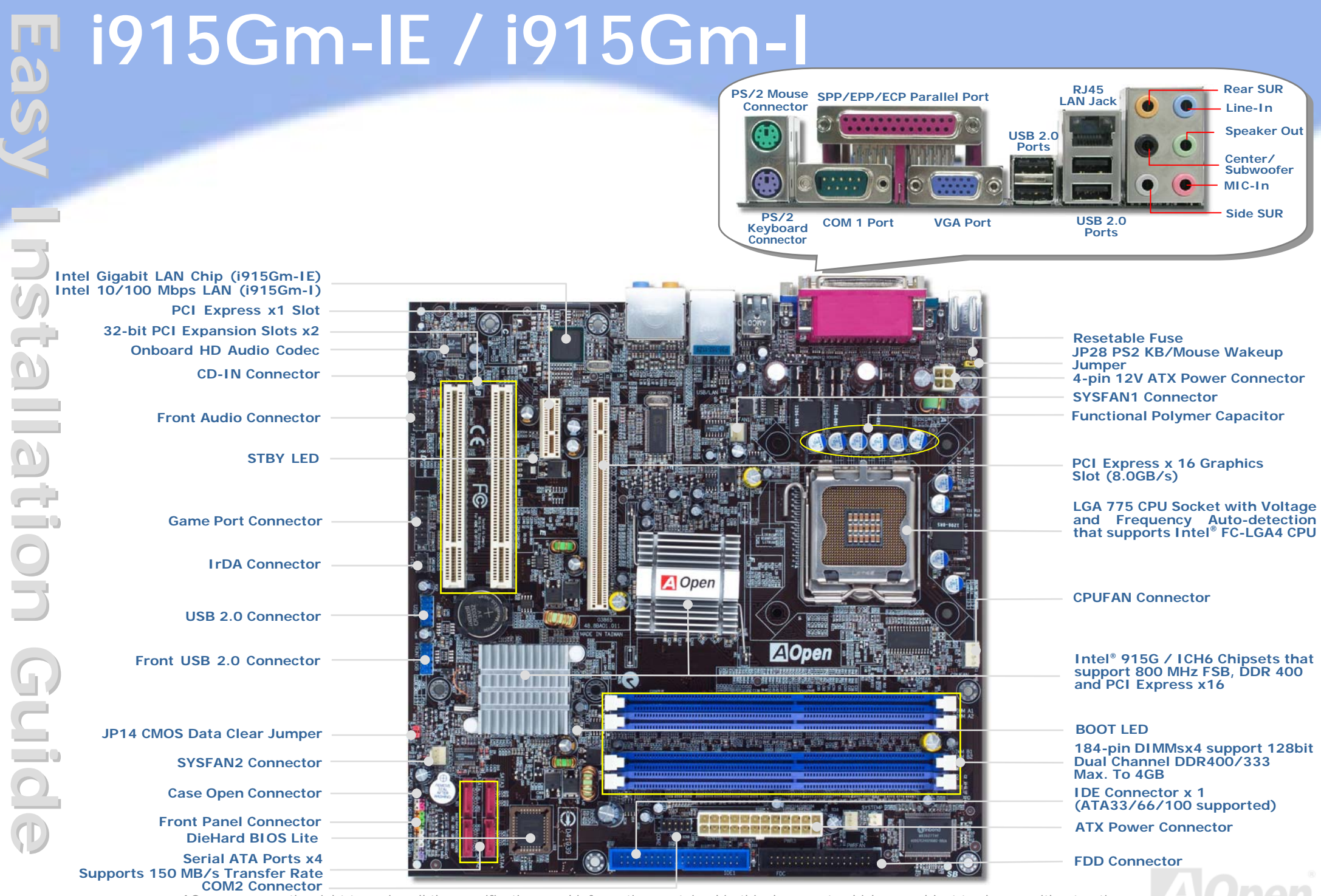

AOpen reserves the right to revise all the specifications and information contained in this document, which are subject to change without notice.

# **Before You Start**

**Installing By Yourself** 

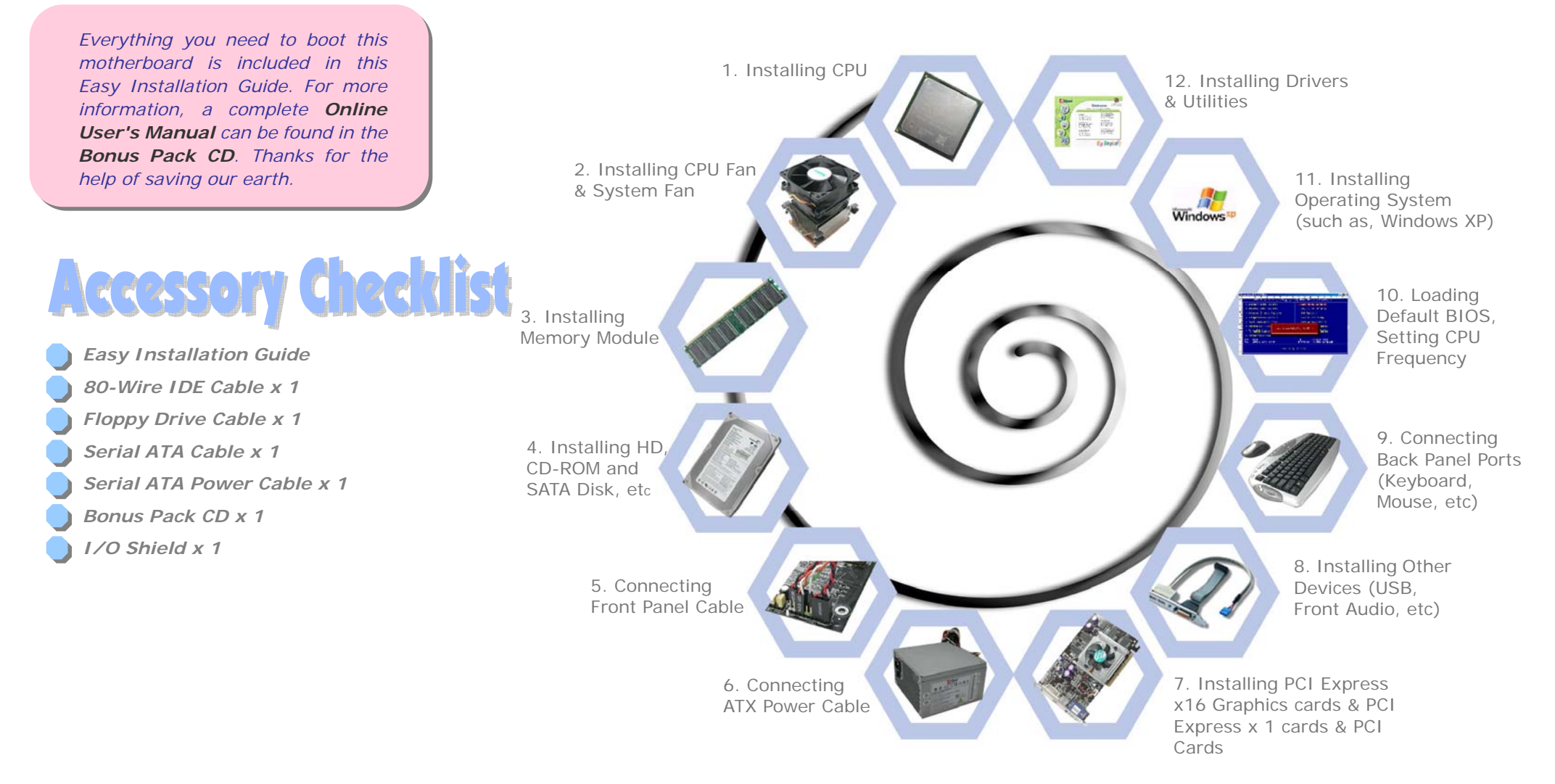

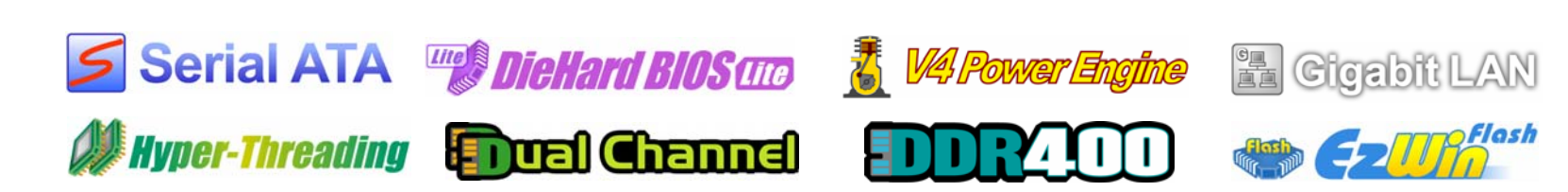

*PART NO:* 

*DOC. NO: I915GMIE-EG-E0408C*

## *1. Installing CPU*

## *3. Installing Memory Modules*

This socket supports FC-LGA4 CPU, which is the latest CPU package developed by Intel. Other forms of CPU package are impossible to be fitted in.

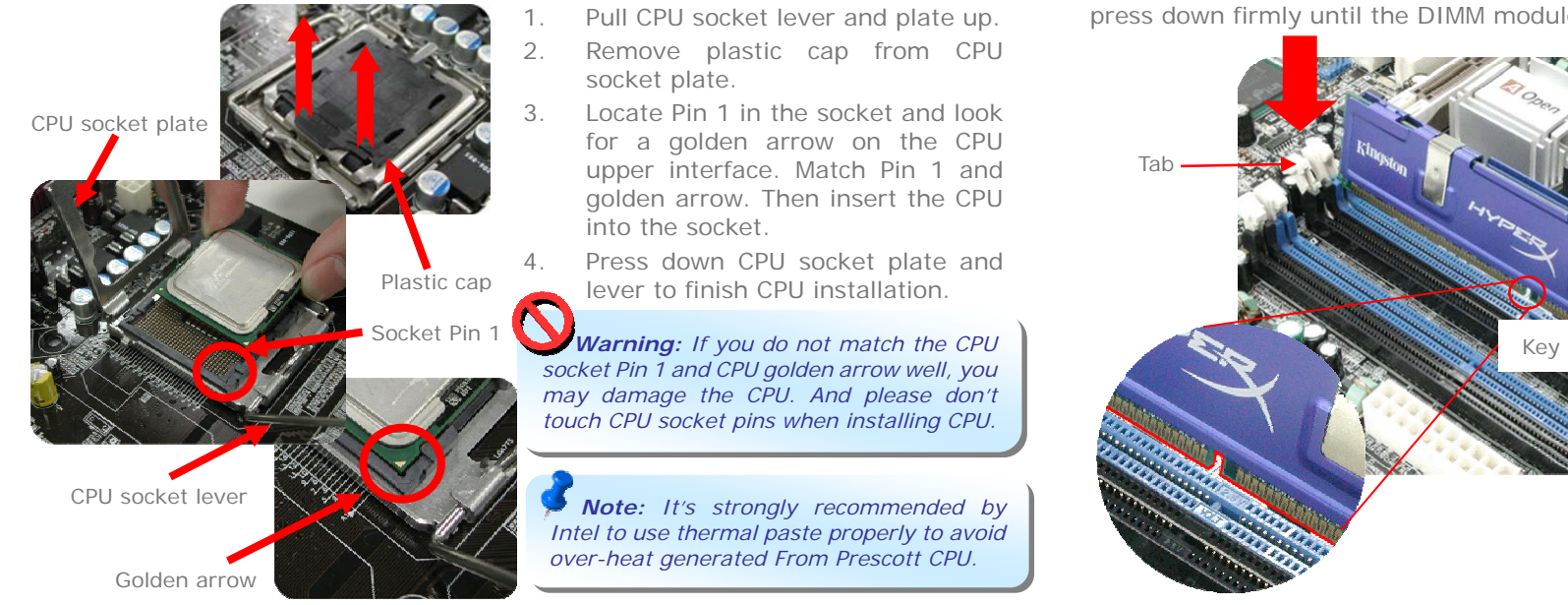

## *2. Installing CPU & System Fans*

Plug in the CPU fan cable to the 4-pin CPUFAN connector. If you have chassis fan, you can also plug it in SYSFAN1 or SYSFAN2 connector.

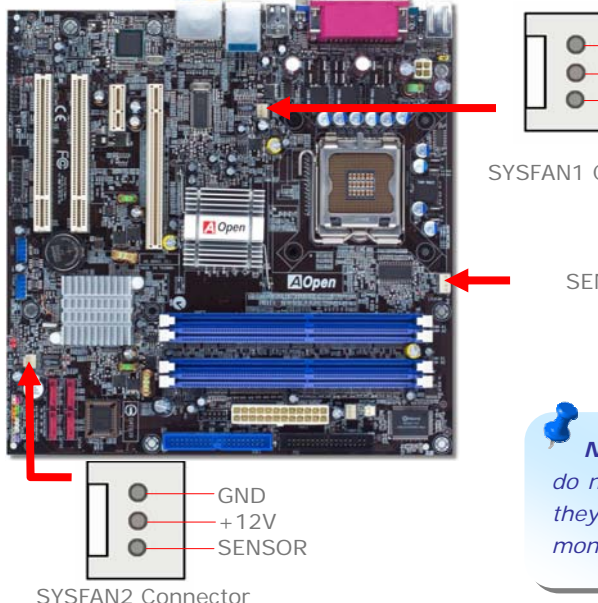

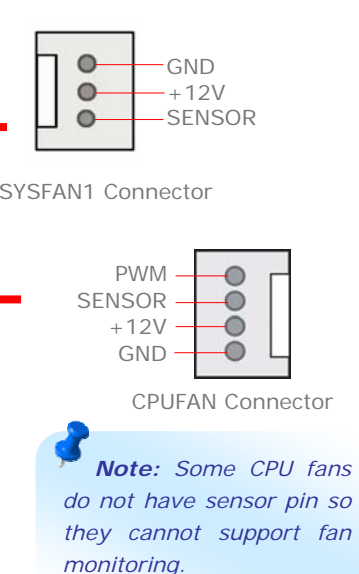

DIMM slots are designed in Navy Blue and Electronic Blue which are very easy to recognize. Insert the module straight down to the DIMM slot with both hands and press down firmly until the DIMM module is securely in place.

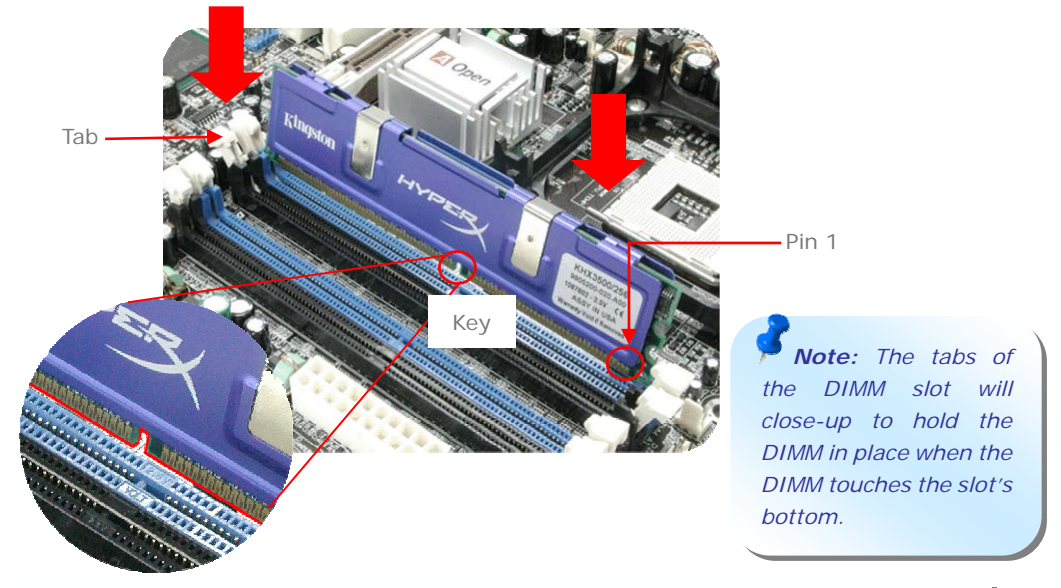

## *4. Connecting IDE and Floppy Cables*

Connect 34-pin floppy cable and 40-pin, 80-wire IDE cable to floppy connector FDD and IDE connector. Be careful of the pin1 orientation. Wrong orientation may cause system damage.

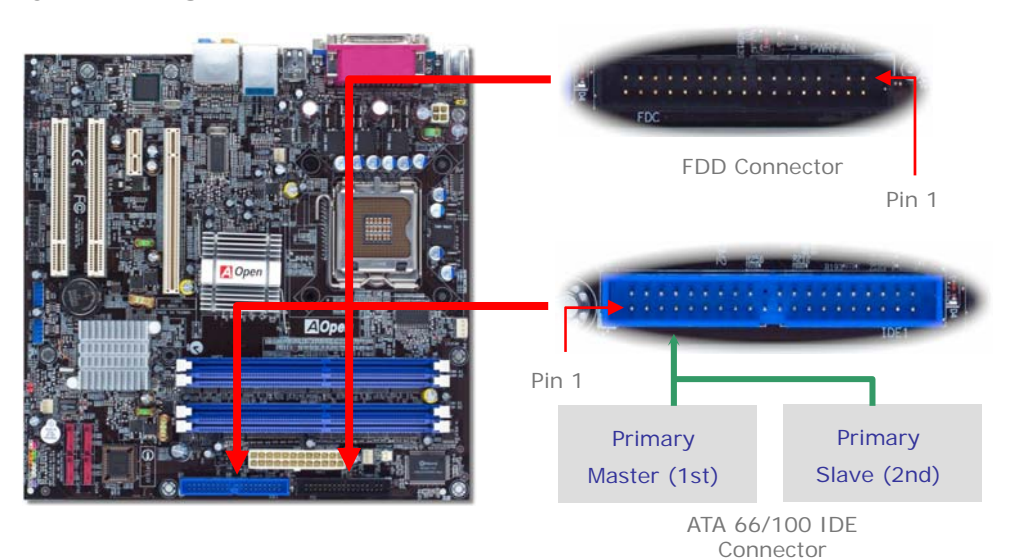

## *5. Connecting Front Panel Cable*

Attach the power LED, speaker, and reset switch connectors to the corresponding pins. If you enable "Suspend Mode" item in BIOS Setup, the ACPI & Power LED will keep flashing while the system is in suspend mode.

Locate the power switch cable from your ATX housing. It is 2-pin female connector from the housing front panel. Plug this connector to the soft-power switch connector marked *SPWR*

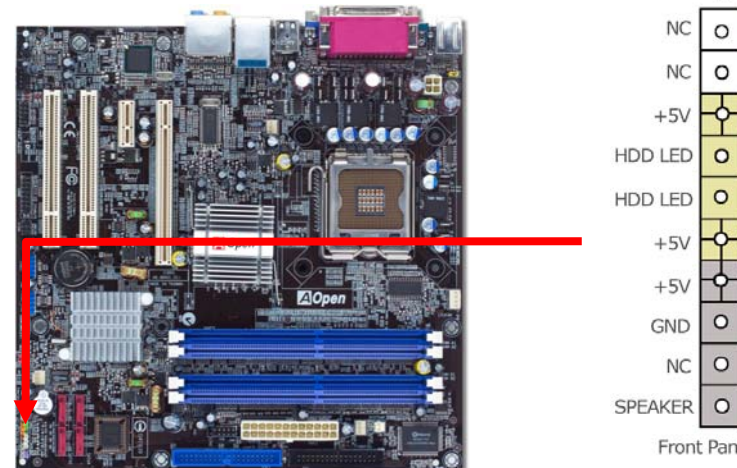

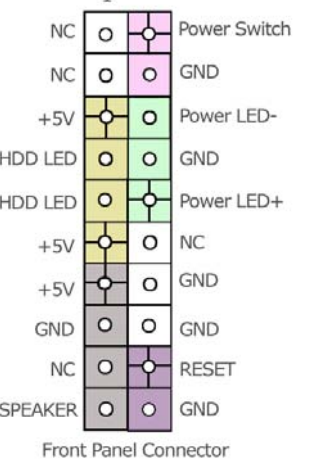

## *6. Connecting ATX Power Cable*

*.* This motherboard comes with a 24-pin ATX power connector and a 4-pin 12V ATX power connector as shown below. Make sure you plug in the right direction. We strongly recommend you to insert the 4-pin connector before connecting the 24-pin connector.

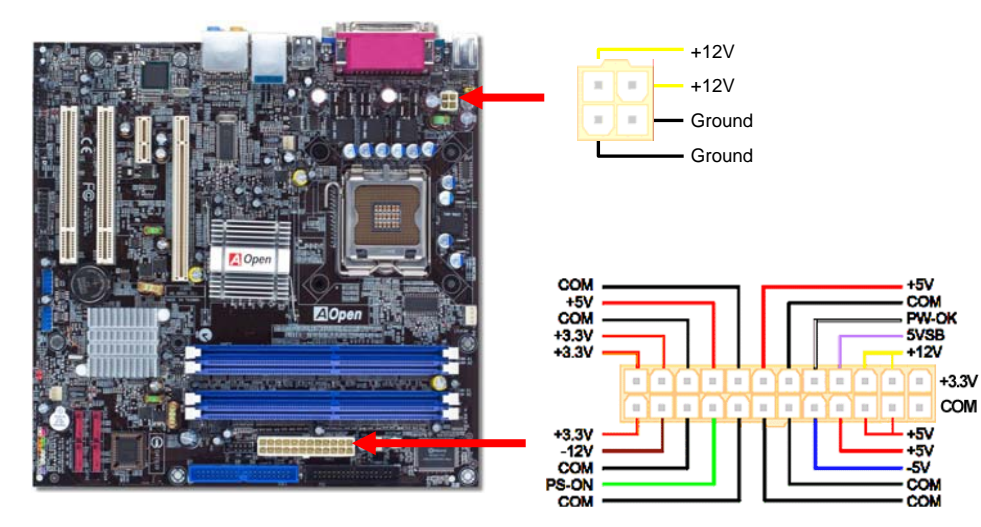

## *7. Power-on and Loading BIOS Setup*

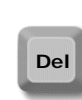

After you finish the setting of jumpers and connect correct cables. Power on and enter the BIOS Setup, press <Del> during POST (Power On Self Test). Choose "Load Setup Defaults" for recommended optimal performance.

#### Phoenix - AwardBIOS CMOS Setup Utility

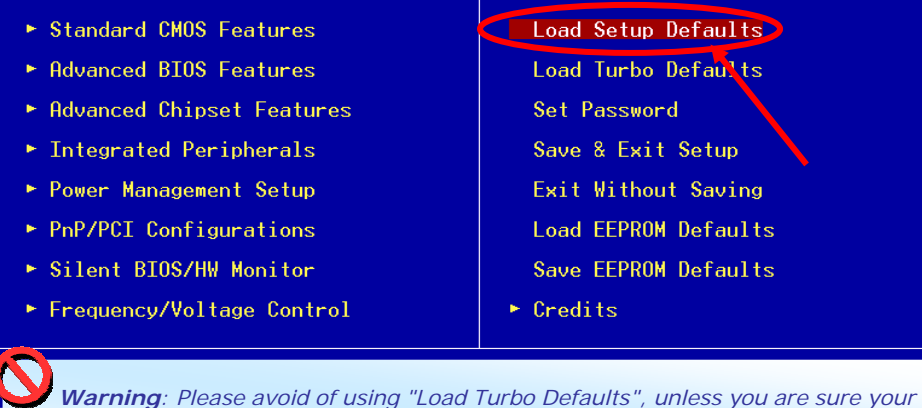

*system components (CPU, RAM, HDD, etc.) are good enough for turbo setting.* 

## *8. AOpen Bonus Pack CD and EzInstall*

You can use the autorun menu of Bonus CD disc. Choose the utility and driver from the icons at left side, and then click on the "**GO**" button to complete installation automatically.

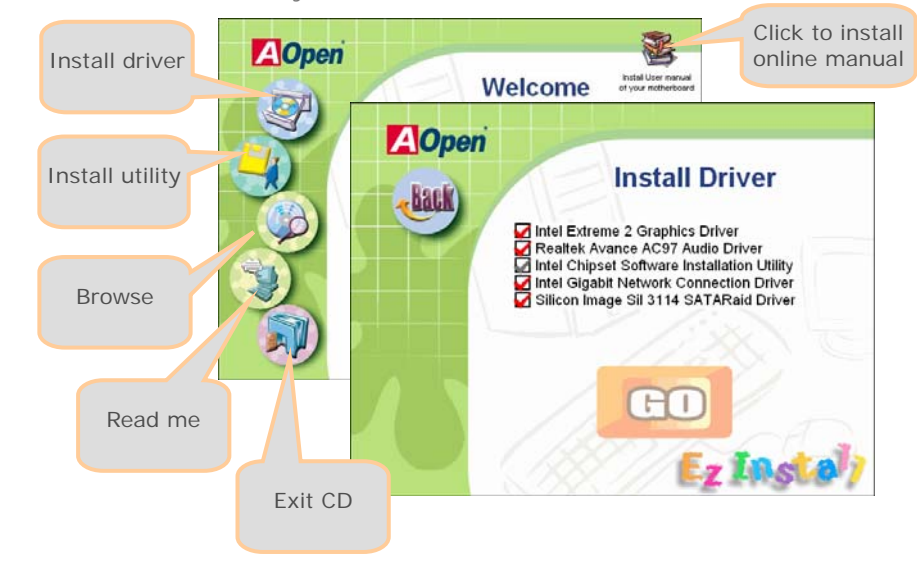

## *Setting CPU Voltage & Frequency*

## Setting CPU Core Voltage

This motherboard supports Voltage ID (VID) function to detect CPU voltage automatically during power-on and the range is from 0.8375V to 1.6V. It's not necessary to set CPU core voltage.

## Setting CPU Frequency

This motherboard is CPU jumper-less design, you can set CPU frequency through 1MHz stepping CPU Overclocking in the BIOS. CPU Core Frequency = CPU FSB clock x CPU Ratio. However, all CPU now selling in the market belong to "Fixed Multiplier". That means users can not adjust the CPU Ratio but only change CPU FSB clock to achieve overclocking.

#### (Users do the overclocking at their own risk!!)

#### *BIOS Setup > Frequency / Voltage Control > CPU Speed Setup*

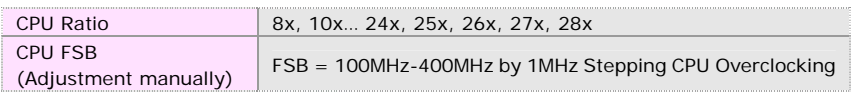

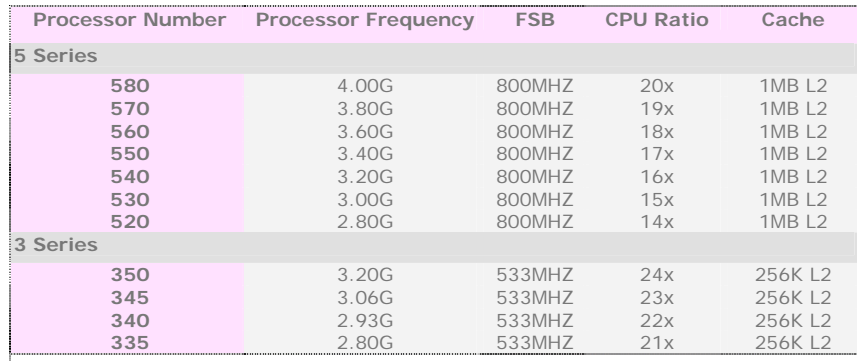

**Note**: With CPU speed changing rapidly, there might be faster CPU on the market by the time you received this installation guide. This table is kindly for your references only.

*support fan monitoring.*

*Note: Intel 915G chipset support Prescott processor. Prescott processor could detect the clock ratio automatically; you may not be able to adjust the clock ratio in BIOS manual.* 

*Warning: Intel 915G chipset support maximum 800MHz (200MHz\*4) system bus; higher clock setting may cause serious system damage.*

*JP14 Clear CMOS* 

You can clear CMOS to restore system default setting. To clear the CMOS, follow the procedure below.

- 1. Turn off the system and unplug the AC power.
- 2. Remove ATX power cable from connector PWR3
- 3. Locate JP14 and short pins 2-3 for a few seconds.
- 4. Return JP14 to its normal setting by shorting pin 1 & pin 2.
- 5. Connect ATX power cable back to connector PWR3.

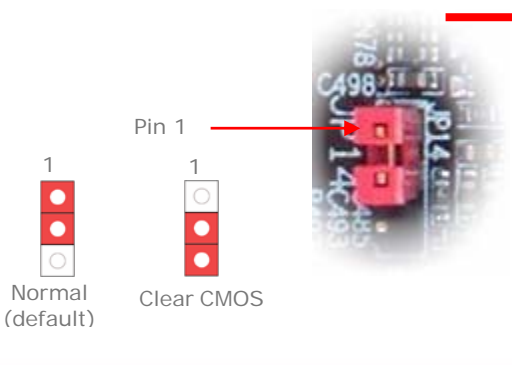

*Tip: When should I Clear CMOS?* 

- *1. Boot fails because of overclocking…*
- *2. Forget password…*
- *3. Troubleshooting…*

## *JP28 Keyboard/Mouse Wakeup Jumper*

This motherboard provides keyboard / mouse wake-up function. You can use JP28 to enable or disable this function, which could resume your system from suspend mode with keyboard or mouse. The factory default setting is "Disable" (1-2), and you may enable this function by setting the jumper to 2-3.

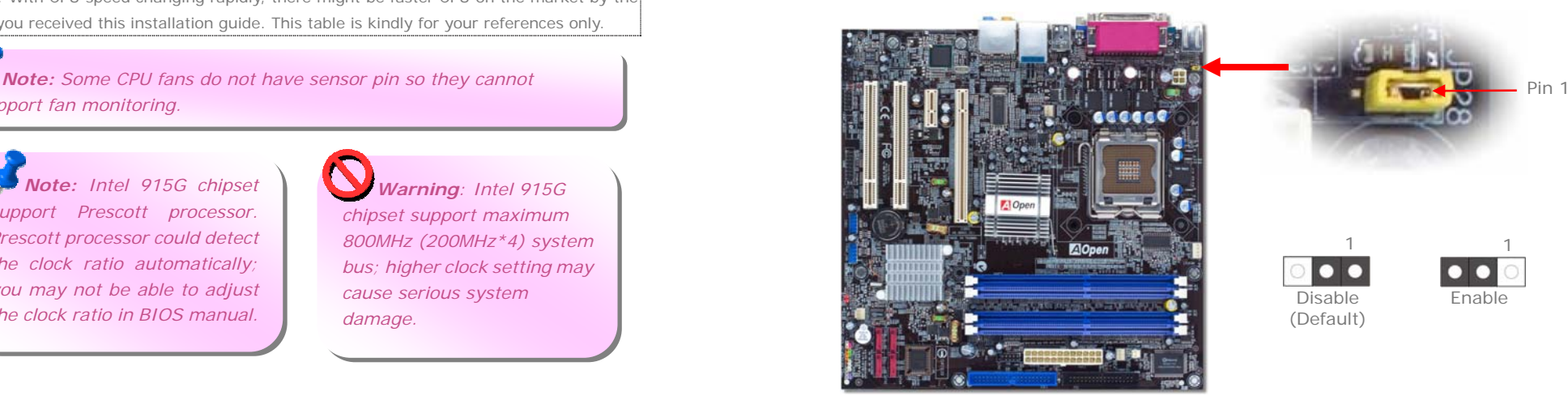

## *USB 2.0 Connectors*

This motherboard provides eight USB 2.0 ports to connect USB devices, such as mouse, keyboard, modem, printer, etc. There are four ports on the back panel. You can use proper cables to connect the Front USB connector to USB modules or front panel of chassis.

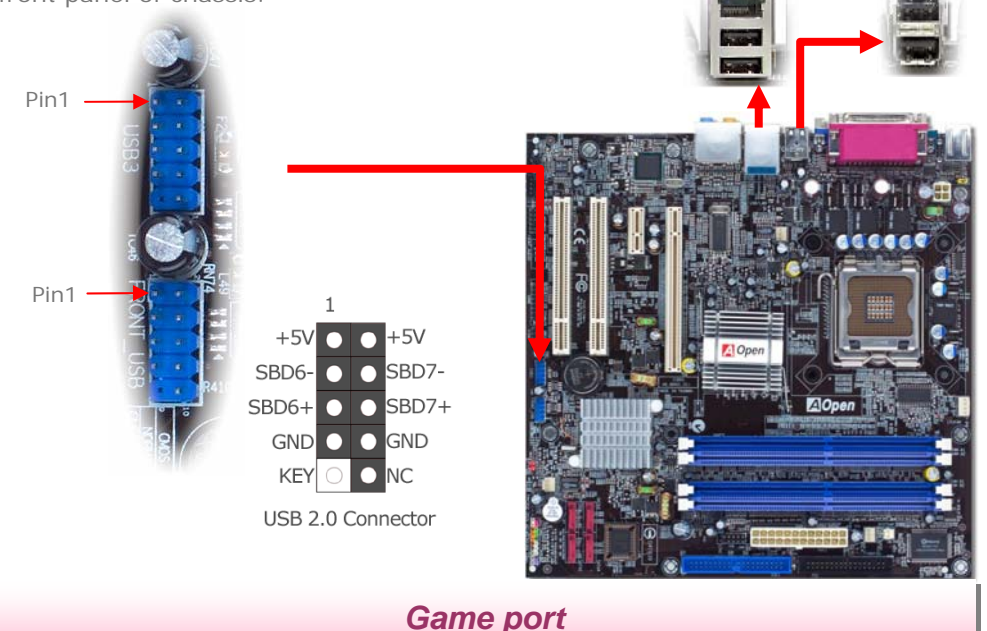

This motherboard comes with a game port (Joystick-Midi) for you to connect any midi devices or joysticks. To use this function you have to have a joystick module and connect it with a game port cable to this port on the motherboard.

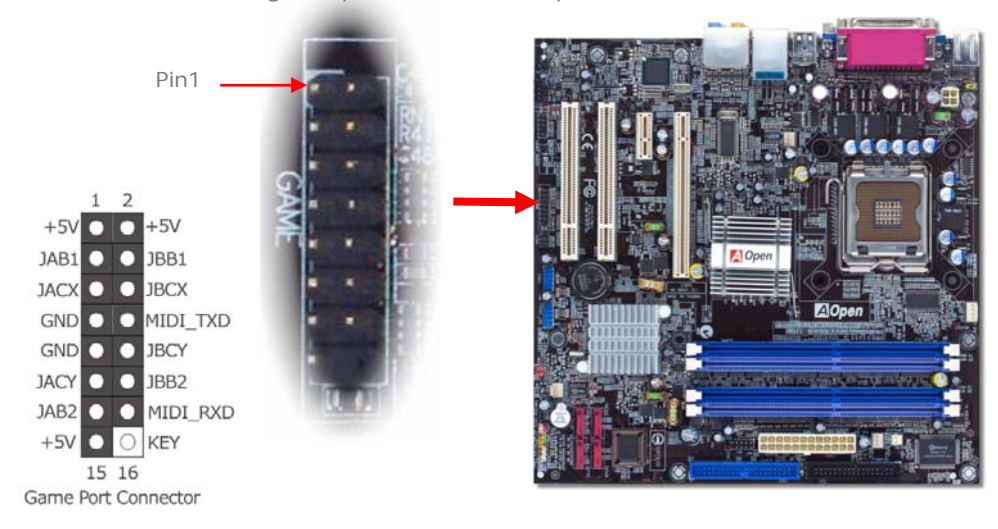

## *Front Audio Connectors*

If the housing is designed with an audio port on the front panel, you'll be able to connect onboard audio to front panel through this connector. *Please be informed that to have front audio ports work properly, the front audio panel of the housing should be designed for High definition Audio jack. If the front audio panel is not designed for High Definition Audio jack, we strongly recommend you to connect the microphone to the back panel of the motherboard.*

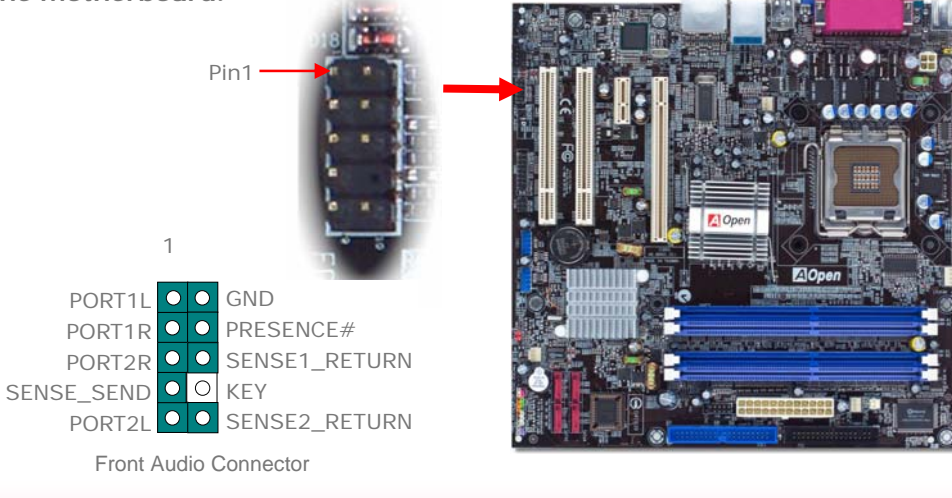

## *IrDA Connector*

The IrDA connector can be configured to support wireless infrared module, with this module and application software such as Laplink or Windows Direct Cable Connection, user can transfer files to or from laptops, notebooks, PDA devices and printers. This connector supports both HPSIR (115.2Kbps, 2 meters) and ASK-IR (56Kbps).

Install an infrared module onto the IrDA connector and enable the infrared function from BIOS Setup, UART Mode, you can use this function. Please make sure you connect correct orientation when plugging IrDA module.

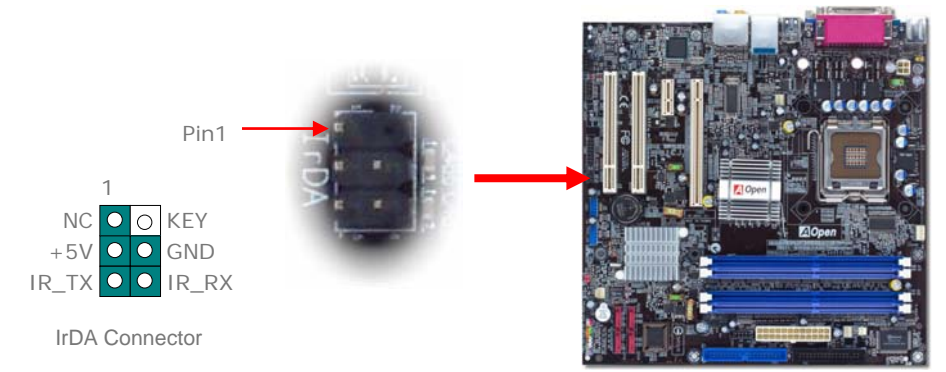

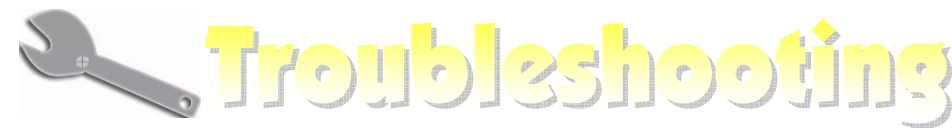

If you encounter any trouble to boot you system, follow the procedures accordingly to resolve the problem.

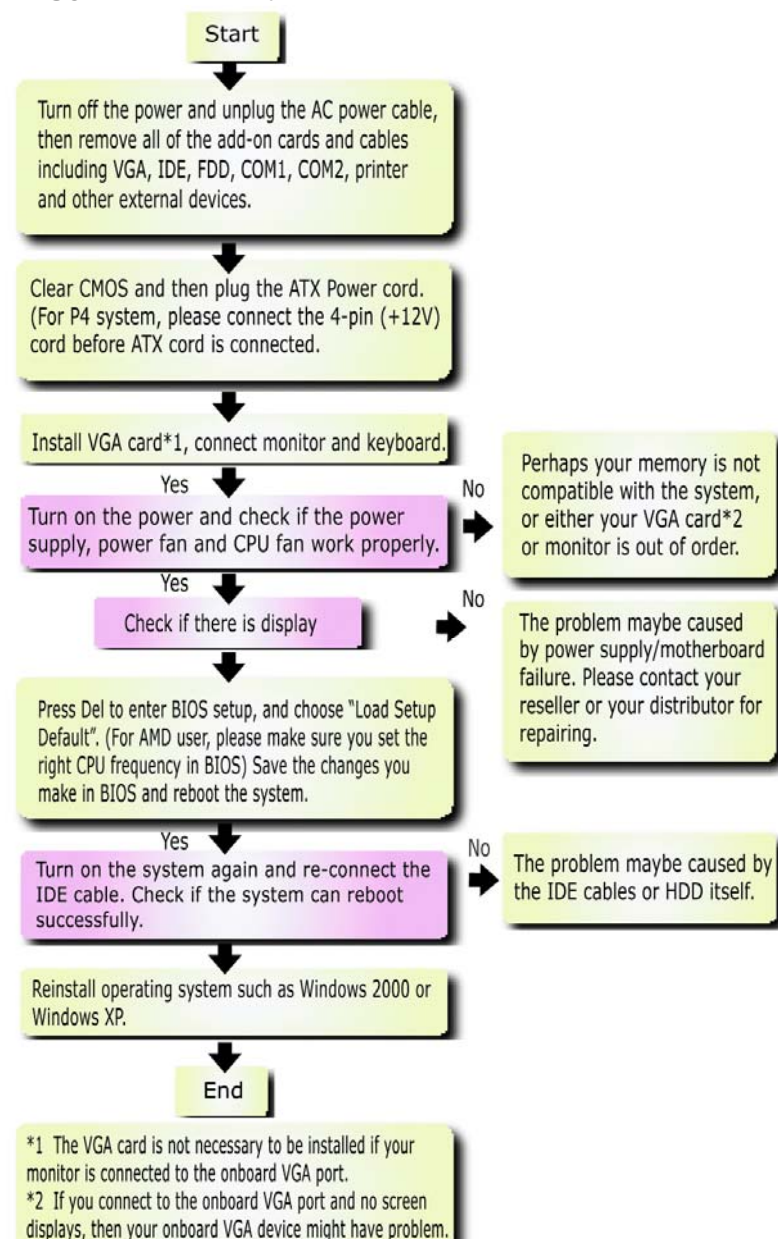

## *Model name and BIOS version*

Model name and BIOS version can be found on upper left corner of first boot screen (POST screen). For example:

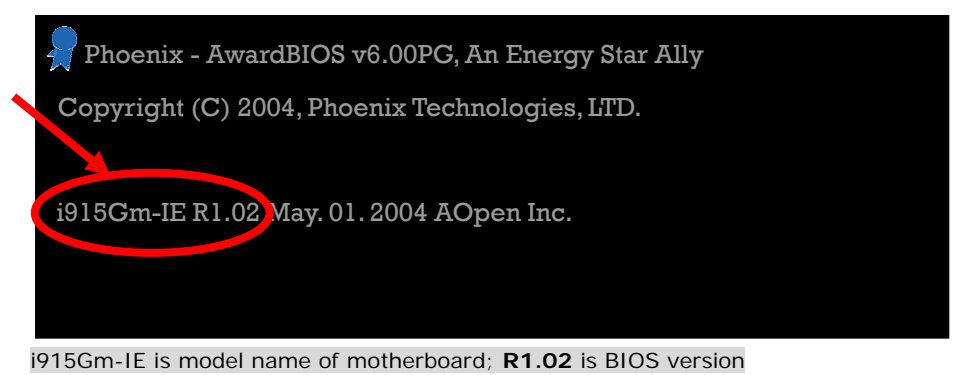

## *Register Your Motherboard*

Thanks for choosing AOpen product, please register this motherboard at [http://club.aopen.com.tw/productreg/](http://club.aopen.com.tw/productreg) to become a Gold member of Club AOpen, and to ensure high service quality and priority from AOpen. You will also have a chance to play slot machine game to win prize from AOpen. Please prepare the following information before you start: **Model Name, Part Number (P/N), Serial Number (S/N) and Purchase Date**. The Part Number and Serial number are printed on bar code label. You can find this bar code label on the outside packing or on component side of PCB. For example:

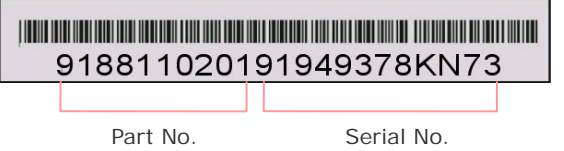

**P/N: 91.88110.201** is part number, **S/N: 91949378KN73** is serial number.

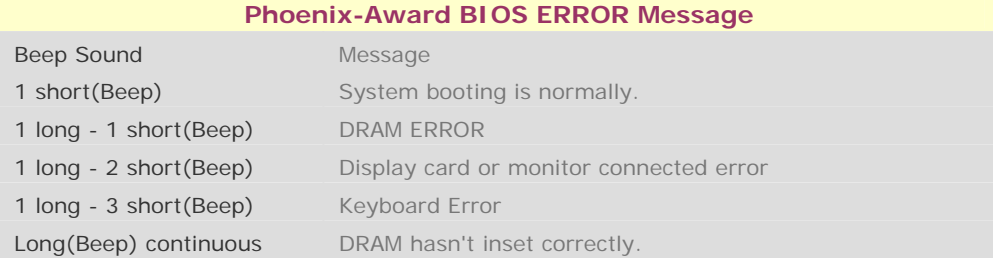

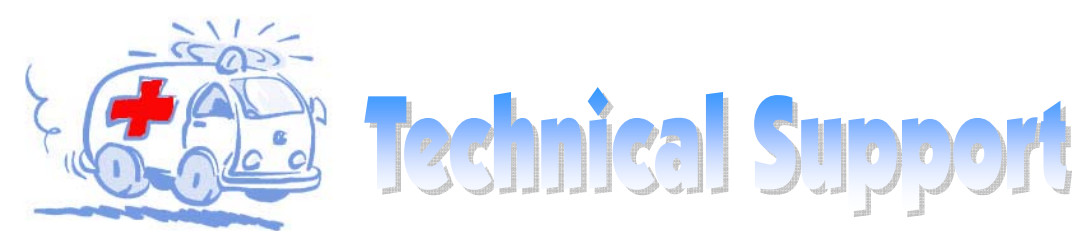

#### Dear Customer,

Thanks for choosing AOpen products. We invite you to register at *<http://www.aopen.com>* to become a Gold Member of Club AOpen so as to ensure quality service in the future. In order to maintain the best service to every customer of us, we recommend you to follow the procedures below and seek help from our branches according to the region you buy the product. With your help, we can then continue to provide efficient and the best quality service to every customer.

#### Thanks very much for your understanding!

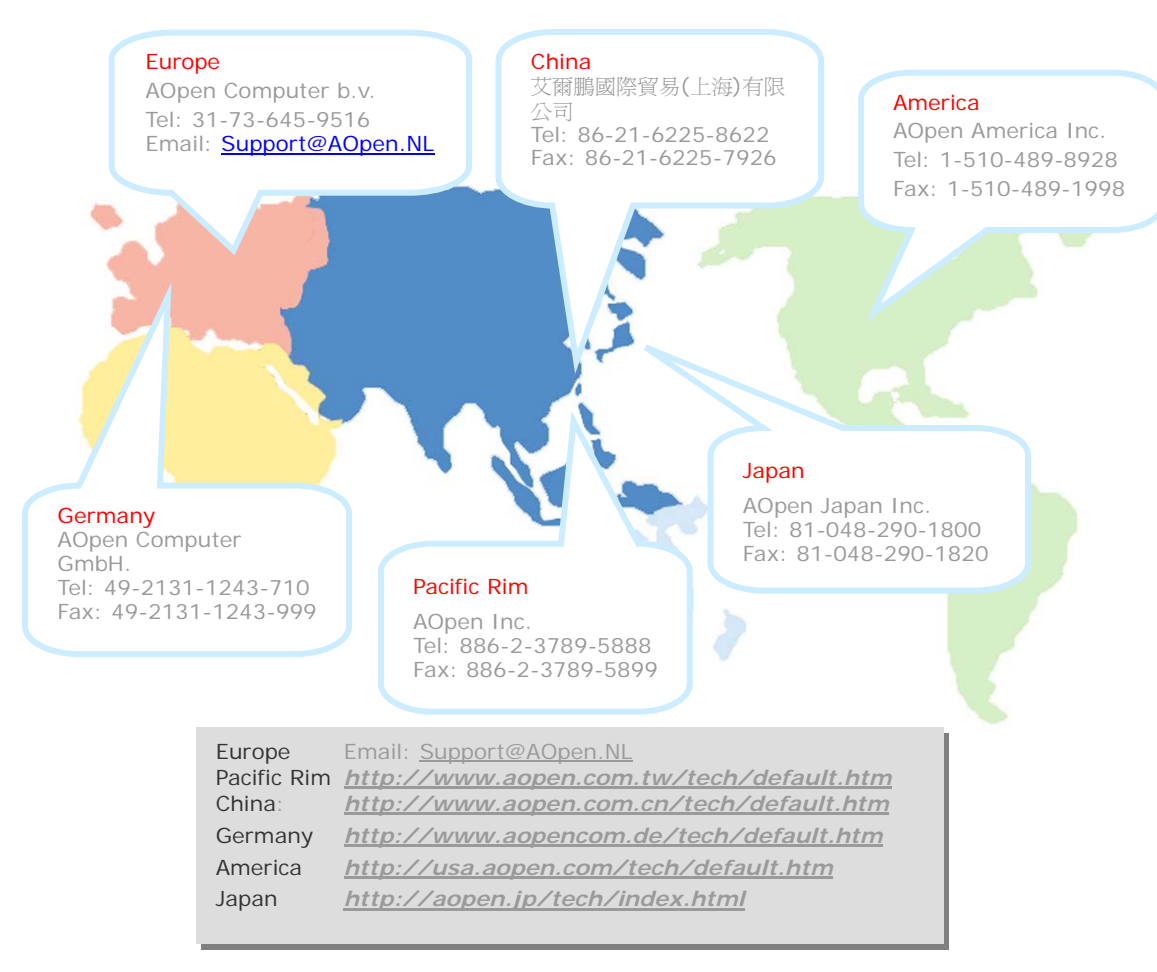

海洋捕猎戏

Online Manual: To download manual, please log on and then select your preferred language. Under "Type" directory, choose "Manuals" to go to our manual database. You can also find the manual and EIG in AOpen Bonus Pack. http://download.aopen.com.tw/downloads

Test Report: We recommend you to choose board/card/ device from the compatibility test reports for assembling vour PC. It may prevent incompatibility problems. http://english.aopen.com.tw/tech/report/default.htm

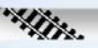

FAO: Here we list problems that users often encounter and FAO (Frequently Asked Ouestions). You may select your preferred language after log on, and may be able to find a solution to your problem. http://club.aopen.com.tw/faq/

"With ...

Download Software: After log on and having language selected, you may get the latest updated BIOS/utility and drivers you need under "Type" directory. In most case, newer versions of drivers and BIOS have solved earlier bugs or compatibility problems.

http://download.aopen.com.tw/downloads

eForum: AOpen eForum is provided to discuss our products with other users, in which your problem probably had been discussed before or will be answered. After log on, you may select your preferred language under "Multi-language". http://club.aopen.com.tw/forum

## **WANTED HAVEN**

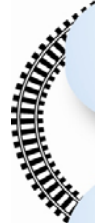

Contact Us: Please prepare detail system configuration and error symptom before contacting us. The part number, serial number and BIOS version are also very helpful.

Contact Distributors/Resellers: We sell our products through resellers and integrators. They should know your system configuration very well and should be able to solve your problem efficiently and provide important reference for you.